<ご入力時の注意>

 $\Gamma$ 

■「大分 2006. stk」に搭載されている「完成工事内訳書」をご利用いただく際の注意点 「完成工事内訳書」の作成に関して

1.工事経歴書作成システムの「完成工事内訳書」作成機能+「予備列」を利用する方法 2.工事経歴書作成システムの「予備列」のみを利用する方法

の2通りの作成方法がございます。

T

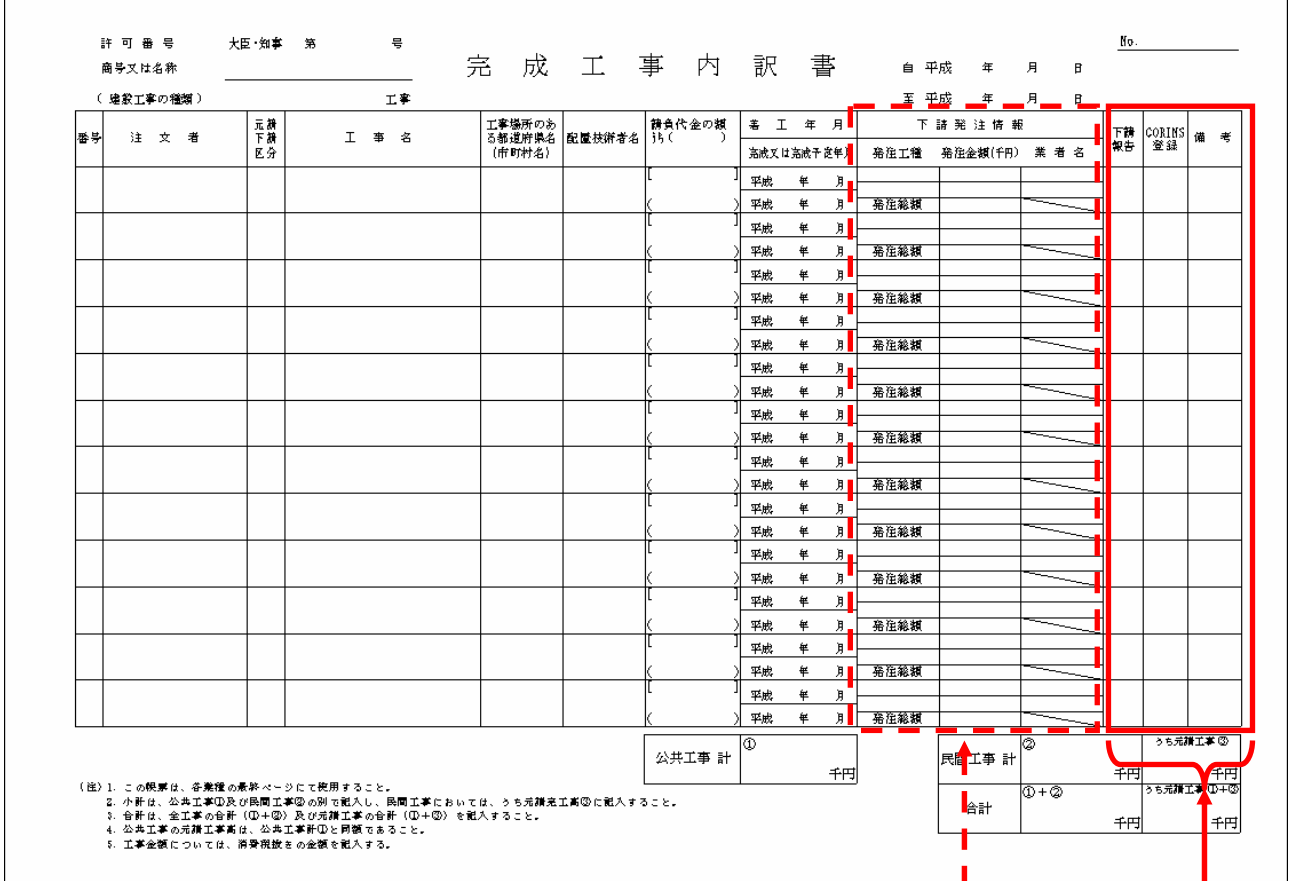

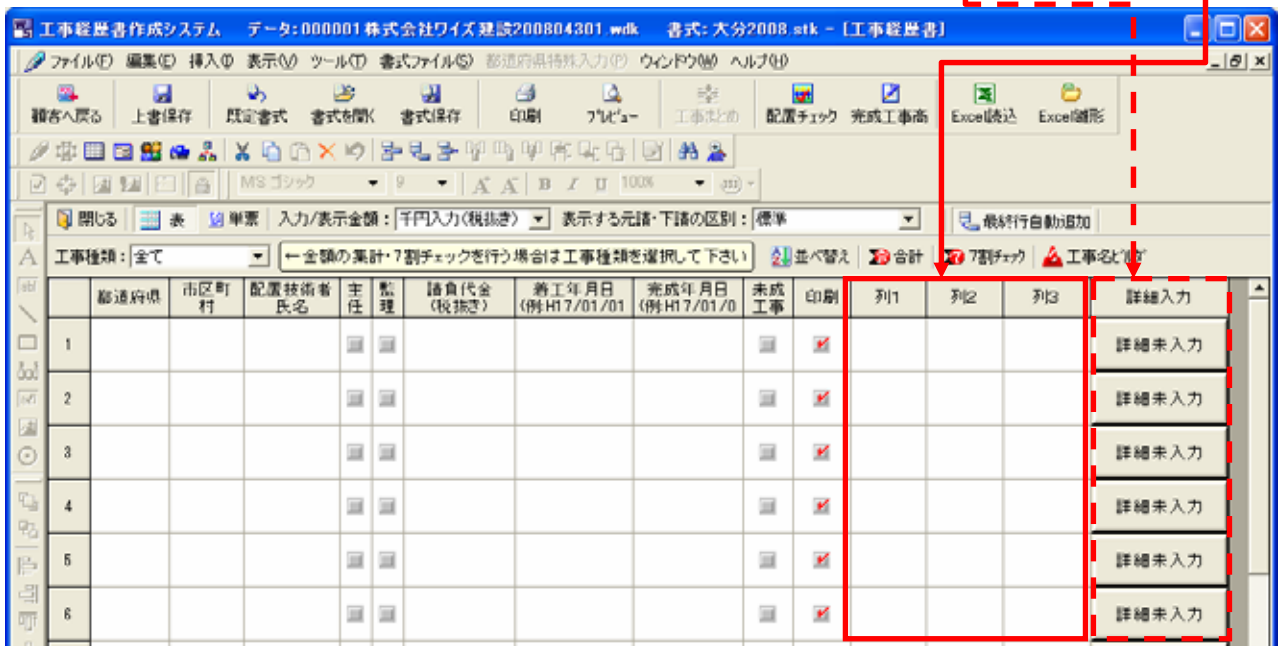

①「完成工事内訳書」専用入力画面+「予備列」を利用して「完成工事内訳書」を作成する方法

1.工事経歴書作成システムを起動します。

2.「完成工事高内訳書」専用入力画面及び「列」を設定します。

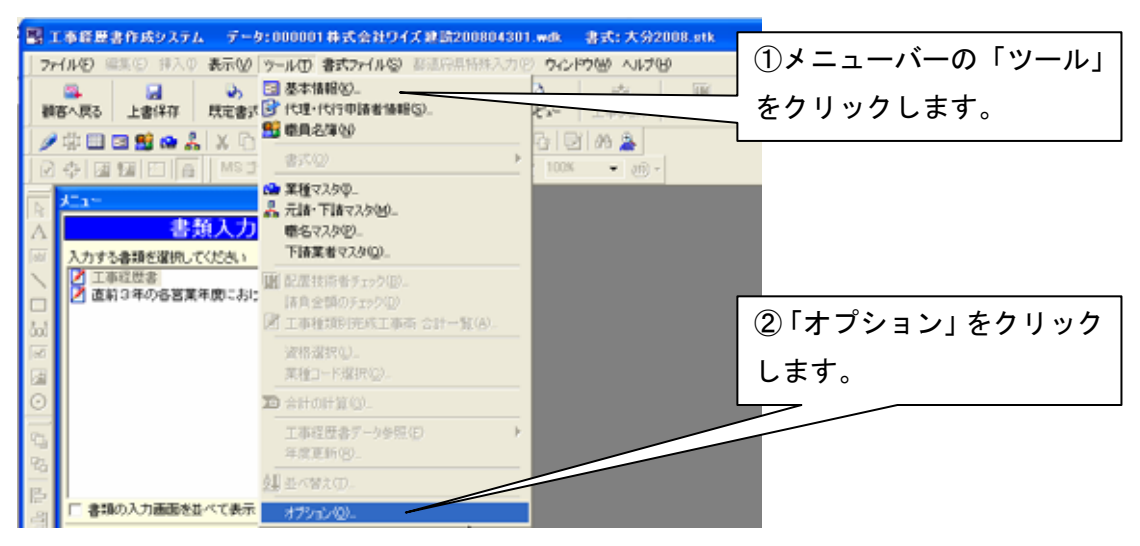

3.まず、オプション設定画面で「完成工事高内訳書」専用入力画面を設定します。

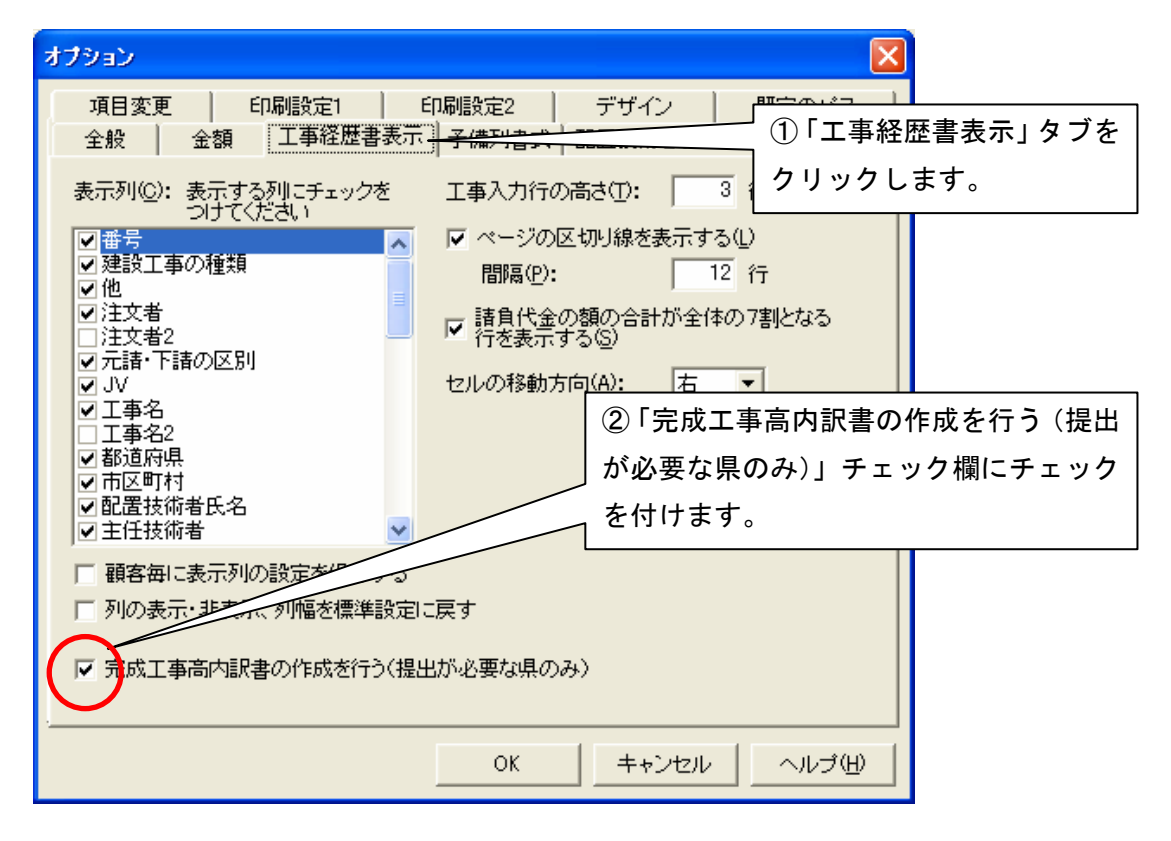

4.続けて「列1」~「列3」を表示させます。

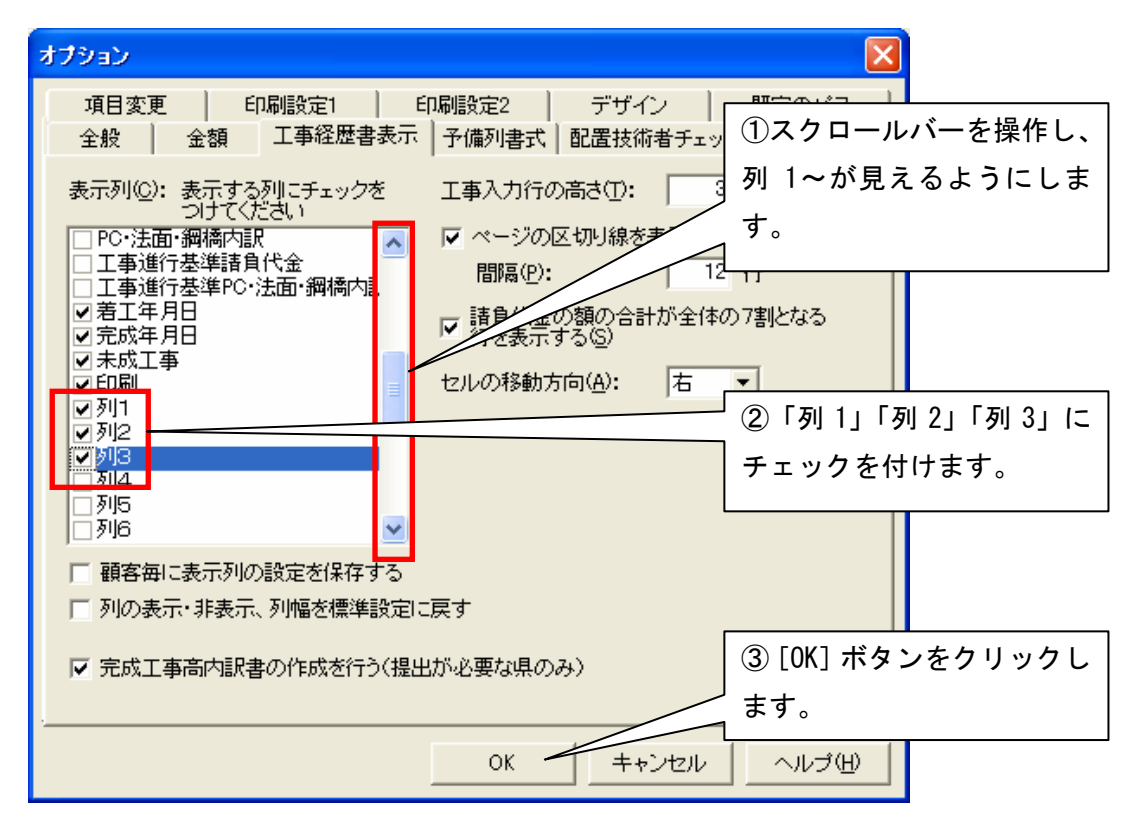

5.工事経歴書の入力画面を表示させると、右端に「列 1」~「列 3」と「詳細入力」ボタンが表示され ていますので、これを使って完成工事高内訳書を作成します。

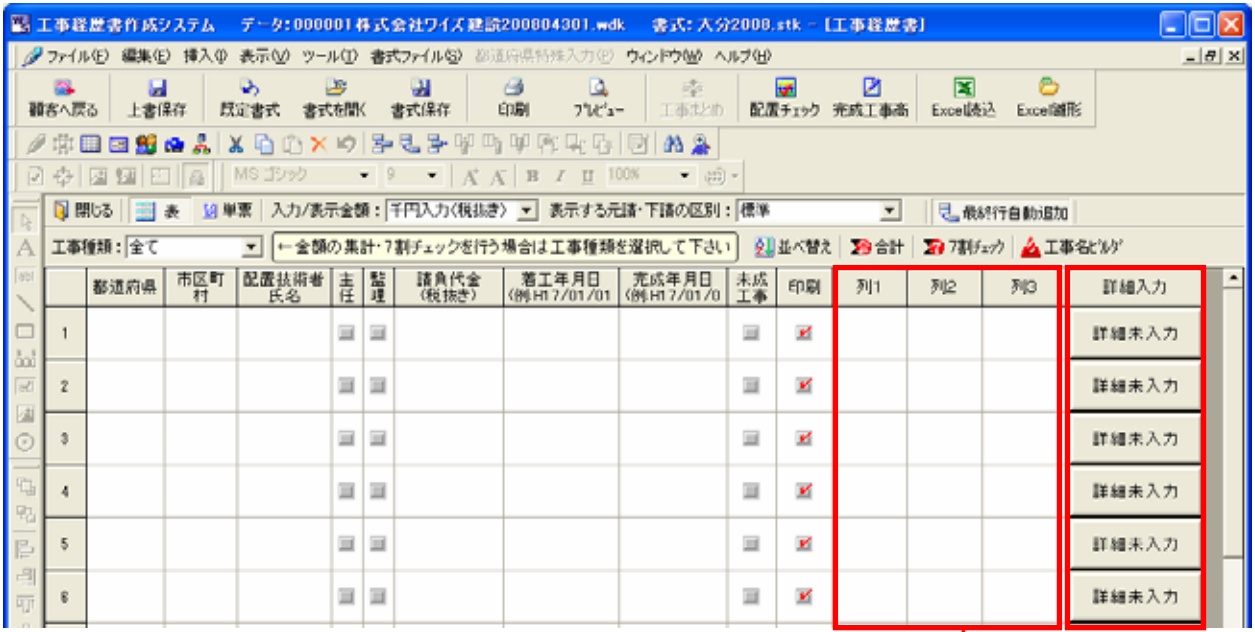

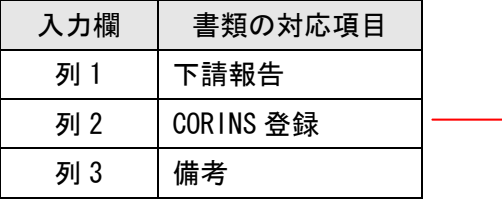

6.「詳細未入力」ボタンをクリックし、完成工事高内訳書の詳細項目を入力します。

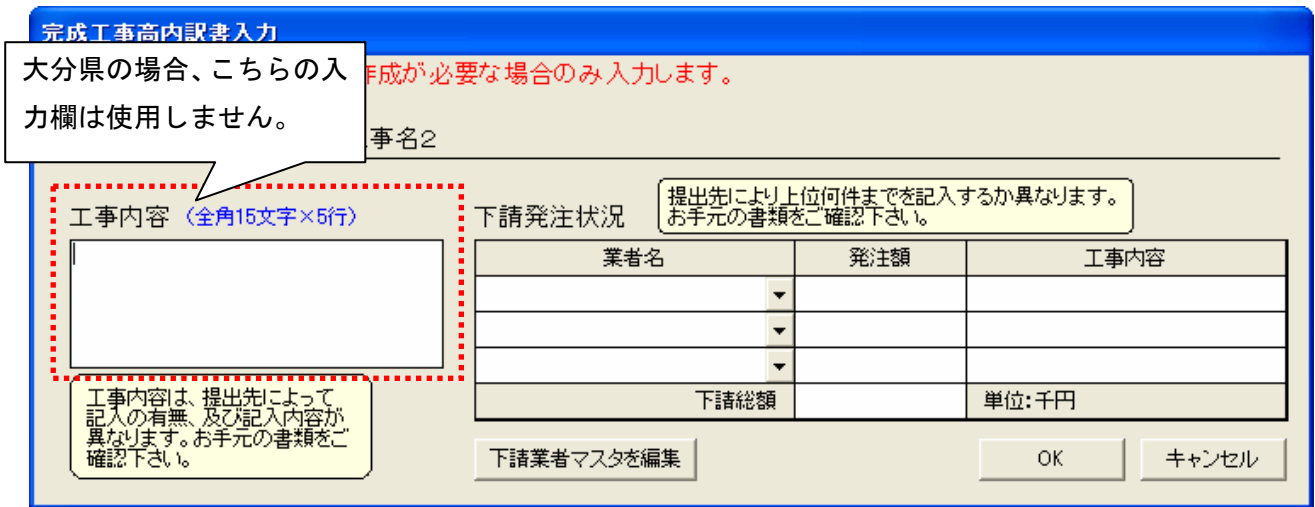

7.完成工事内訳書を印刷します。

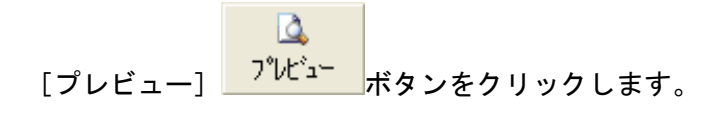

8.「プレビューする書類の選択」画面で「【H20.4】完成工事内訳書(完成工事内訳書専用入力画面用)」 を選択し、[OK] ボタンをクリックします。

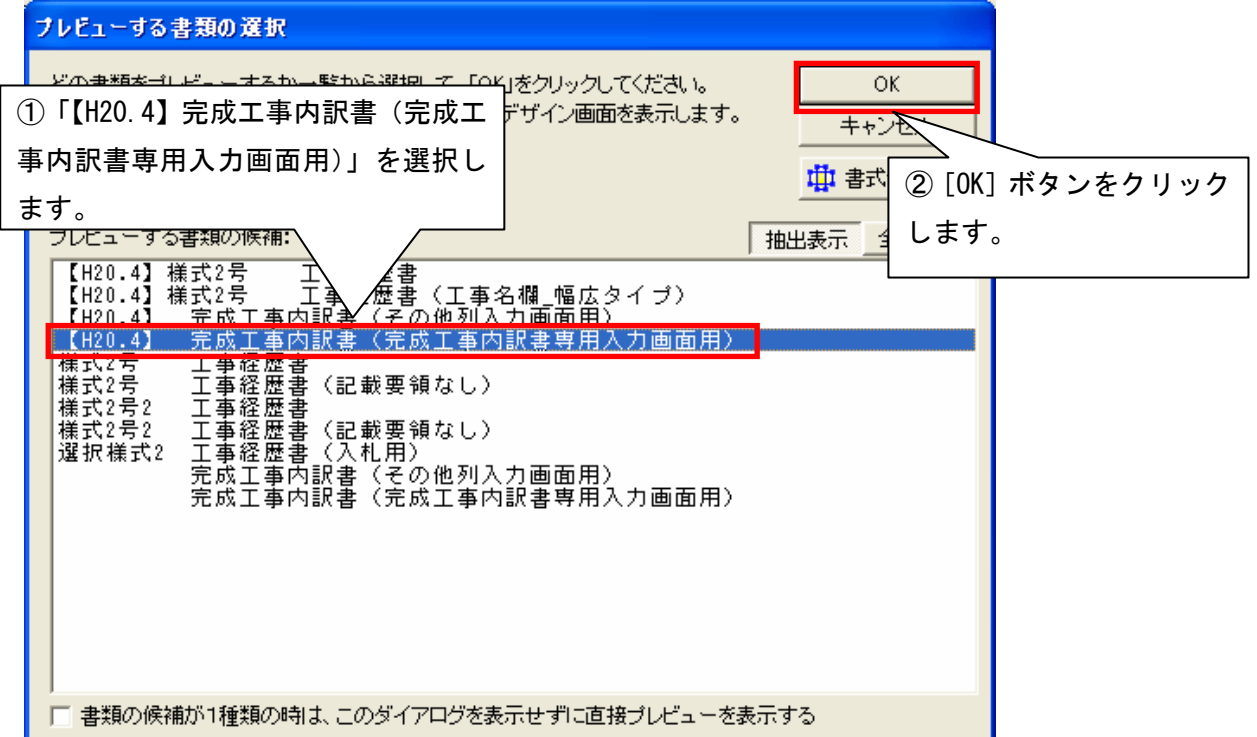

9.「工事経歴書の印刷設定」画面で「大分県の完成工事内訳書を印刷する」欄にチェックを付けます。

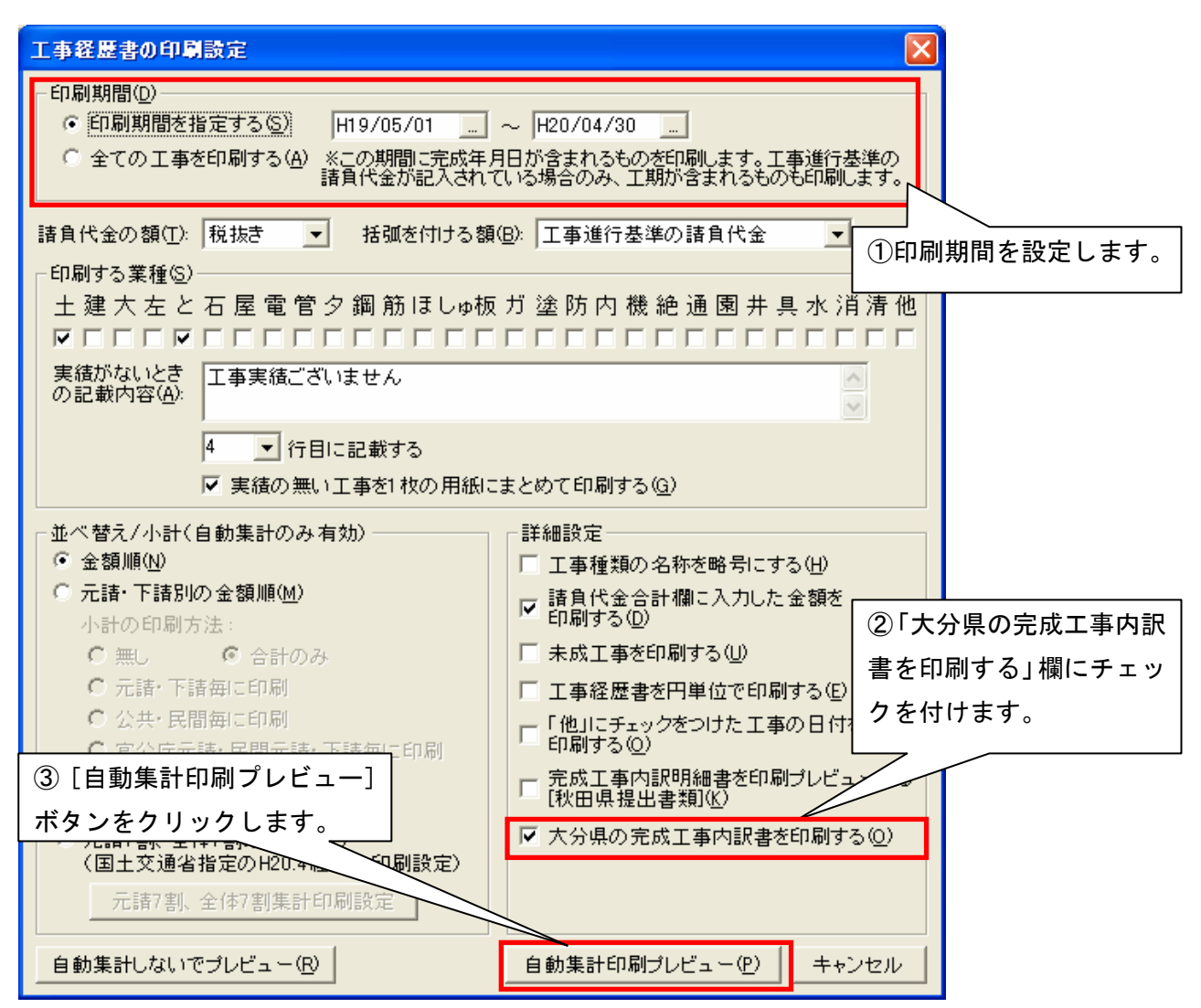

※ 「大分県の完成工事内訳書を印刷する」設定について

「大分県の完成工事内訳書を印刷する」チェック欄にチェックを付けて頂いた場合、「番号」欄に請 負工事高の高い順で自動的に「NO」がふられ、また、印刷時には請負代金の大きい順に自動的に並 べ替えてプレビューを表示します。

10.「自動集計印刷」のメッセージが表示されます。「番号」列に自動的に番号をふり直しても問題ない 場合は、[はい]をクリックして頂きます。

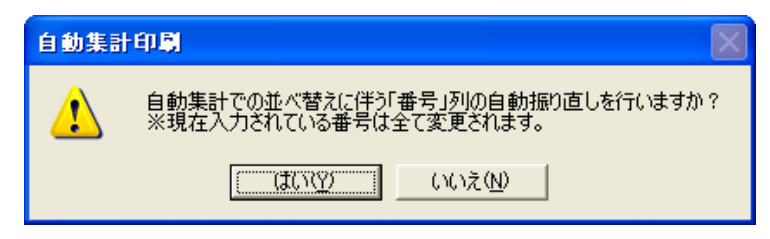

## ②「予備列」のみを利用して「完成工事内訳書」を作成する方法

以前のシステムでは、「下請発注状況」、「下請け報告」、「CORINS 登録」、「備考」「元請下請区分(一次等 の入力)」について入力画面が対応しておりませんでした。そのため、以前の操作に慣れてしまってい る方には、引き続き、工事経歴書の予備列のみを利用して完成工事内訳書を作成することが出来ます。 列 1~列 11 までの入力欄をご利用下さい。

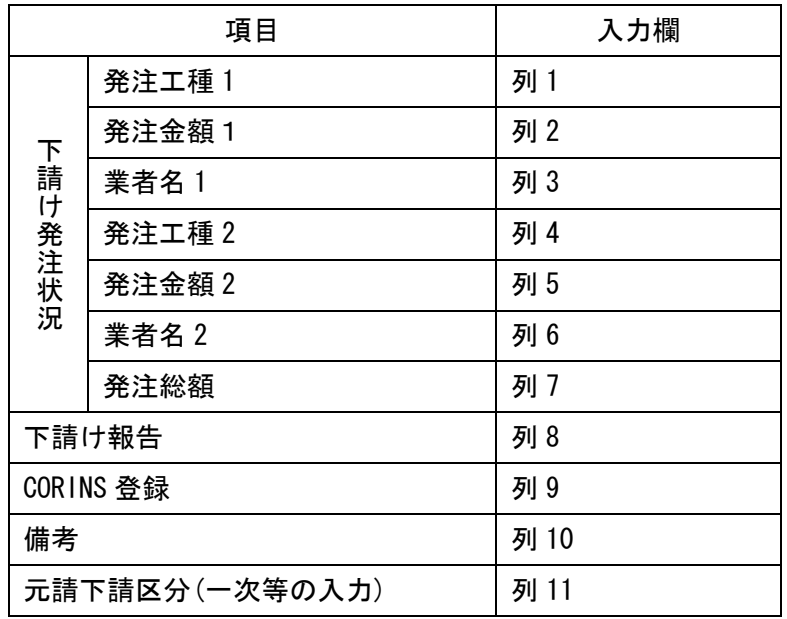

- 1.工事経歴書作成システムを起動します。
- 2.「オプション画面」を起動します。

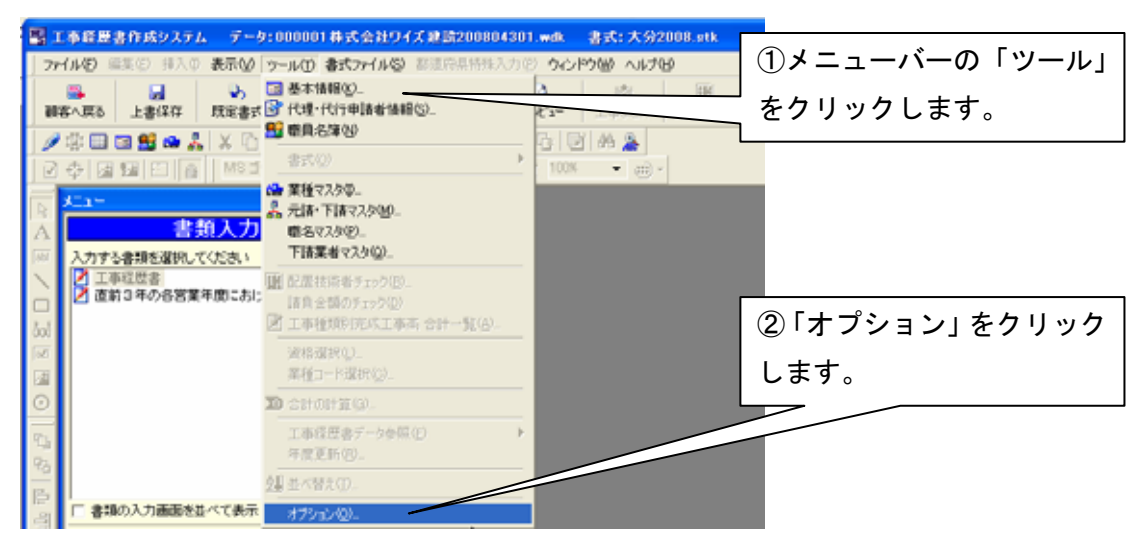

3.「列」を表示させるため、設定を行います。

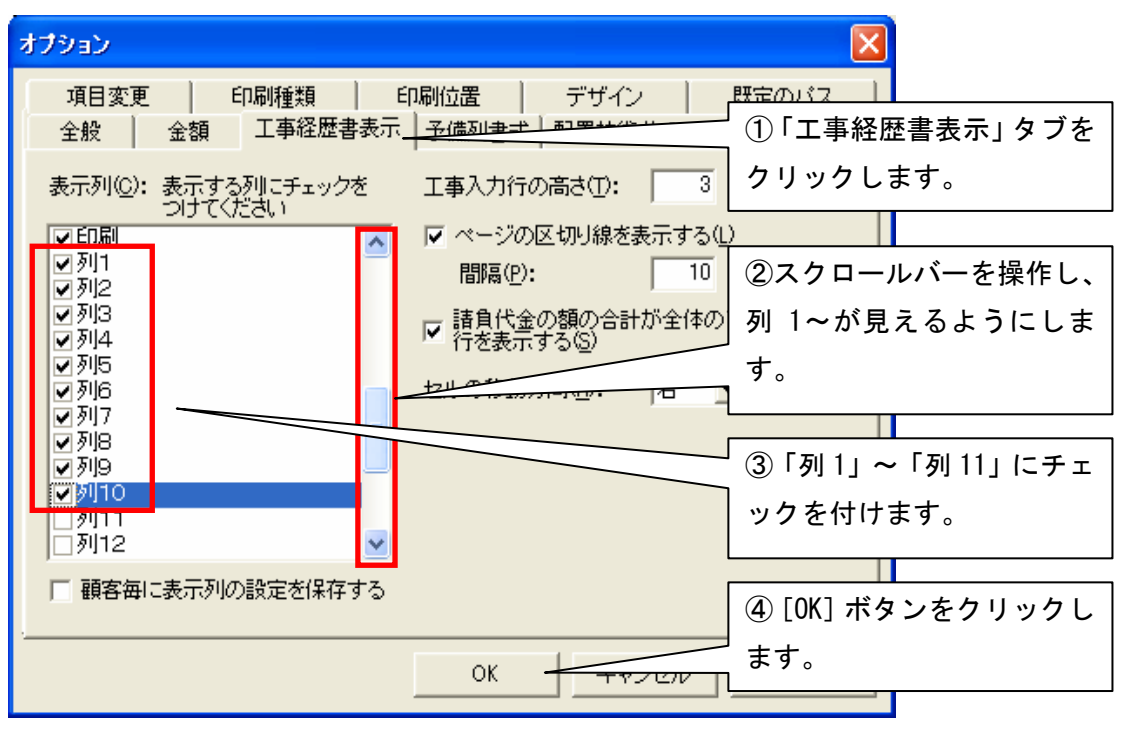

※他の顧客に、表示列の設定を反映する場合は、「顧客毎に表示列の設定を保存する」のチェッ クをはずします。

4.工事経歴書の入力画面右端に、列 1~列 11 までが表示されます。

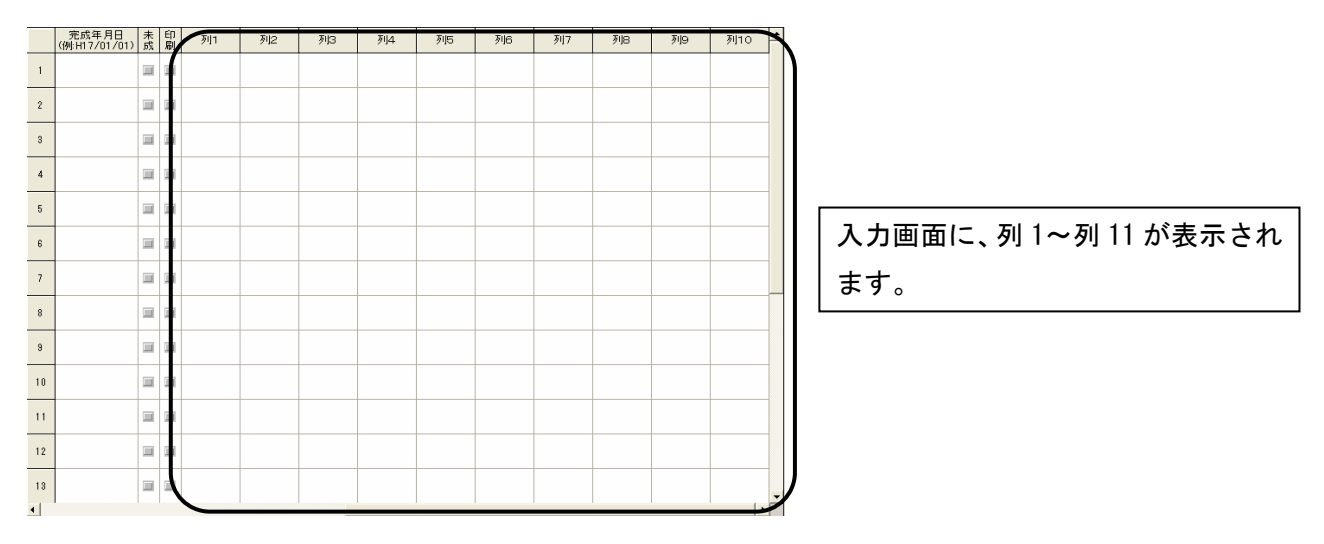

5.完成工事内訳書を印刷します。「プレビューする書類の選択」画面では、「【H20.4】完成工事内訳 書(その他列入力画面用)」を選択して下さい。また、詳細な流れについては、操作手順「1 「完成工 事内訳書」専用入力画面+「予備列」を利用して「完成工事内訳書」を作成する方法」の手順 7~10 を 参照して下さい。

## ※工事経歴書の項目名を変更する方法(顧客ごとの設定となります。)

※列 1~列 11 の項目名を変更する場合

1.項目名の変更を行います。

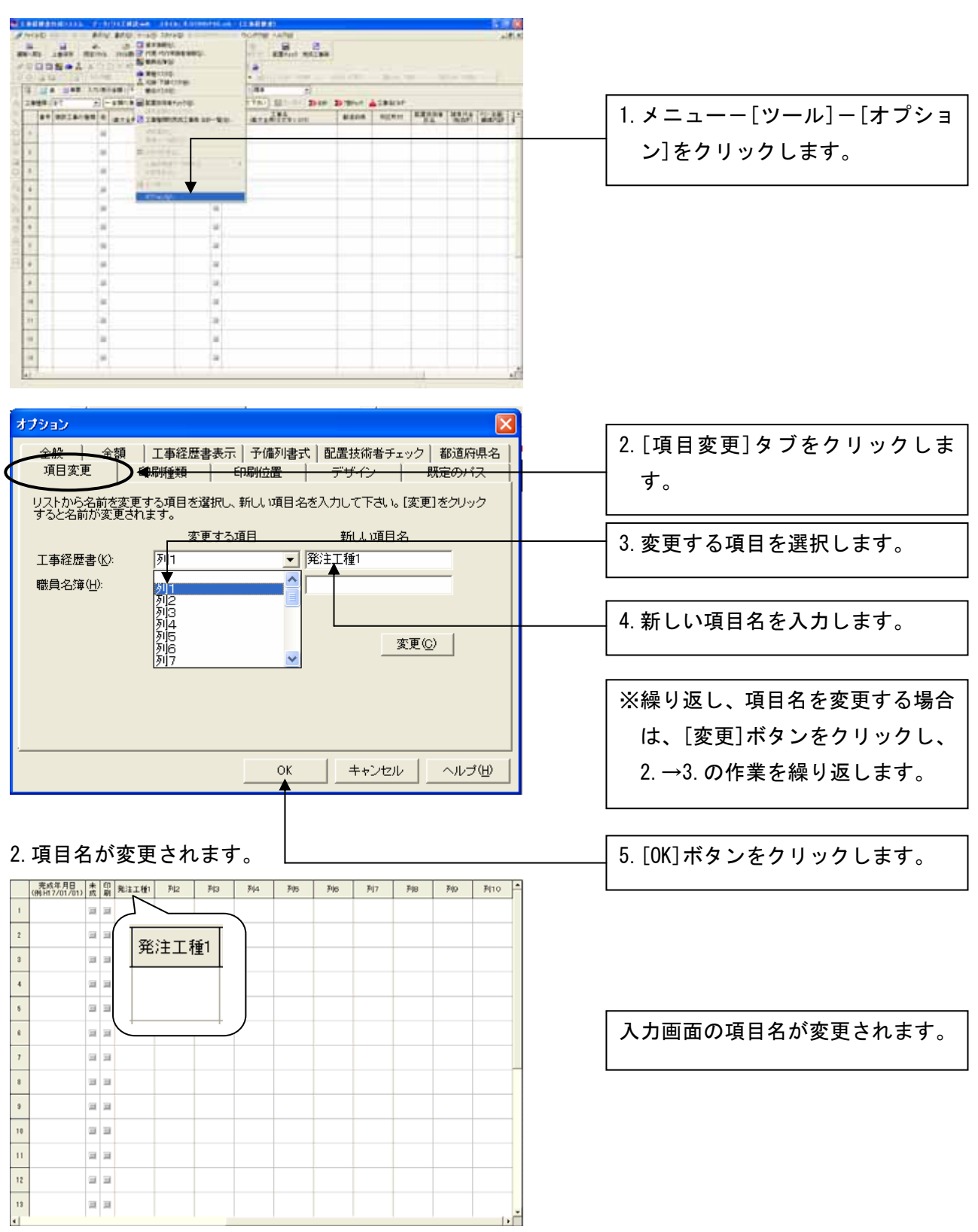

## ■「大分 2006.stk」に搭載されている「とび・土工・コンクリート工事及び塗装工事分類表」を ご利用いただく際の注意点

「とび・土工・コンクリート工事及び塗装工事分類表」書式を作成される場合は、「電子申請支援シス テム 建設業統合版」の「都道府県特殊入力」画面にてデータ入力していただく必要があります。

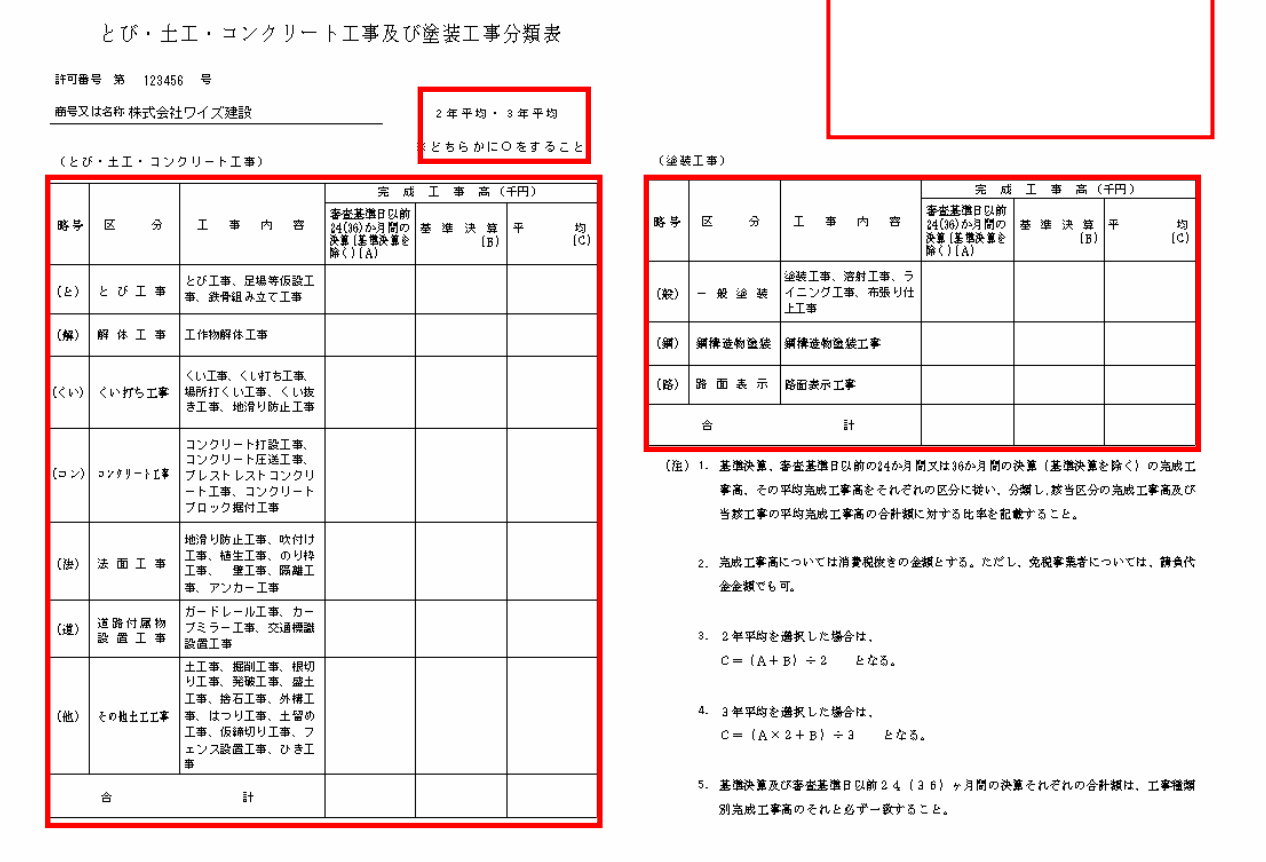

1.[書類入力・印刷]-[都道府県特殊入力]から、都道府県特殊入力ウィンドウを開きます。

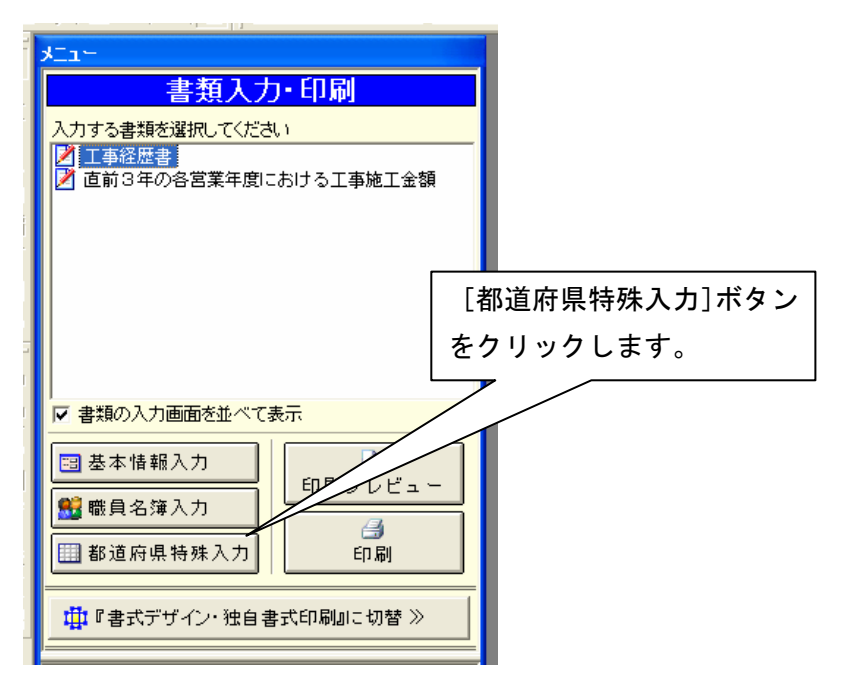

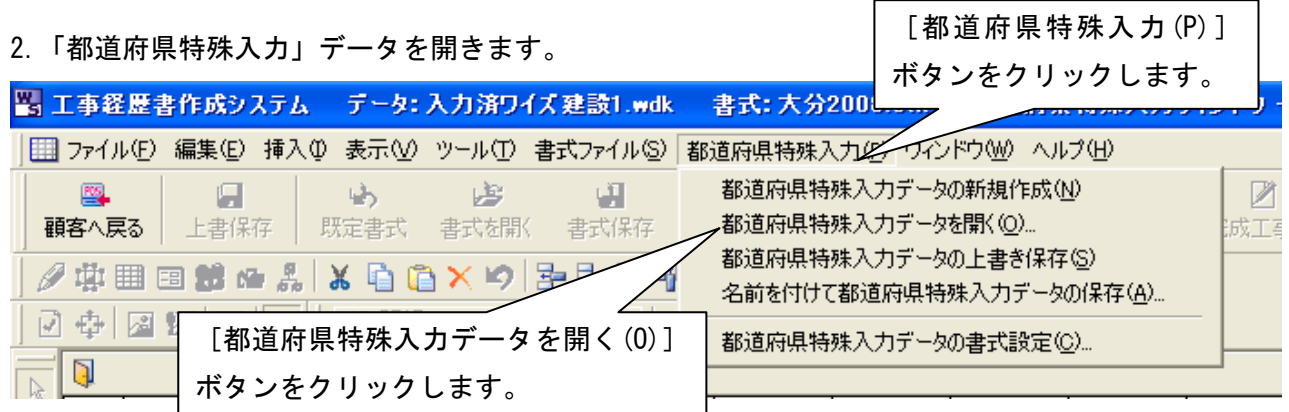

3.インストールされている「とび・土工・コンクリート工事及び塗装工事分類表.spr」を選択して、[開 く]ボタンをクリックします。

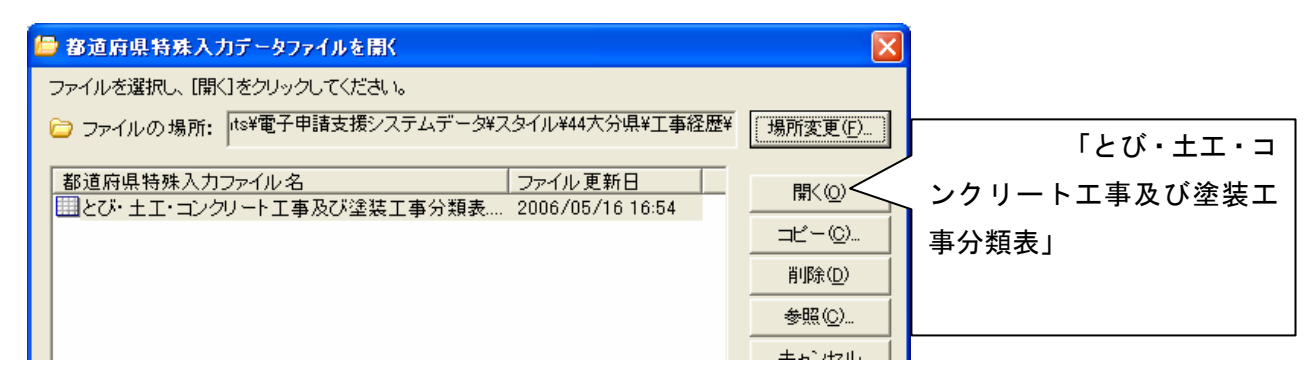

※とび・土工・コンクリート工事及び塗装工事分類表.spr は標準ではマイドキュメント¥電子申請支援 システムデータ¥スタイル¥44 大分県¥工事経歴の中に格納されています

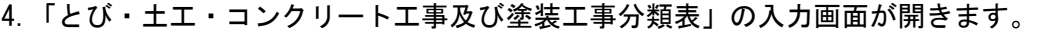

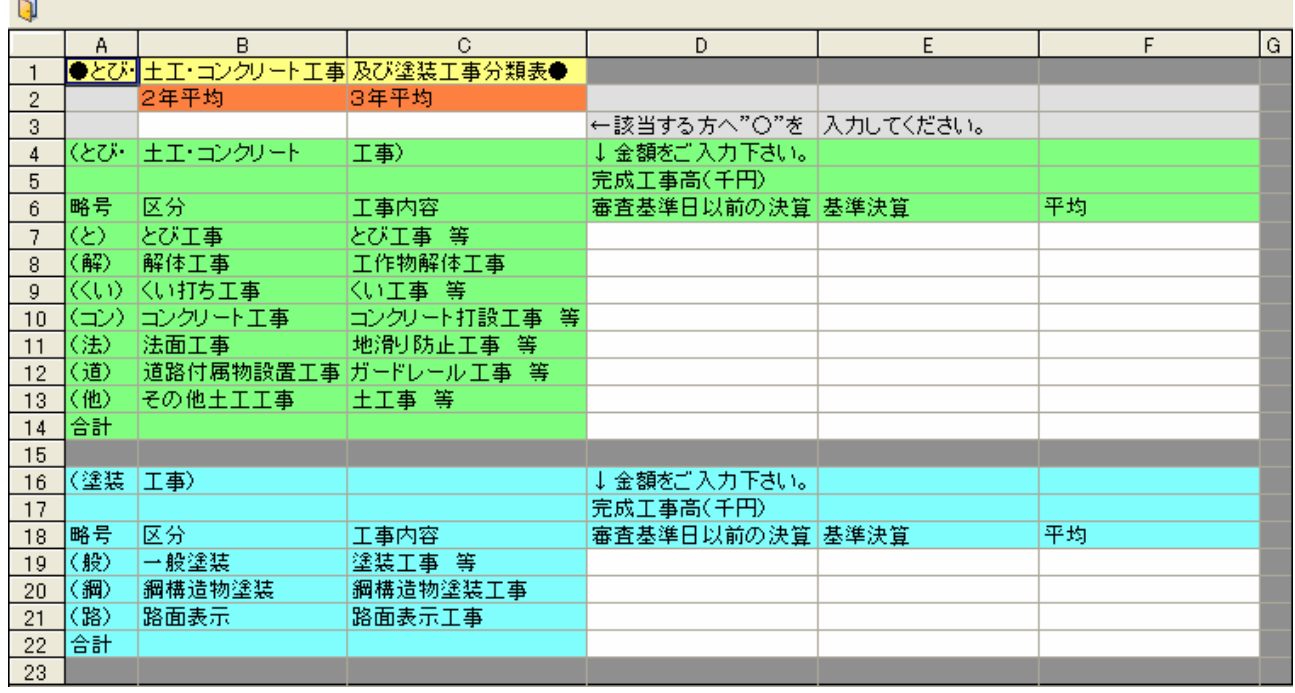

白い部分に入力してください。

## 5.「都道府県特殊入力データ」を保存します。

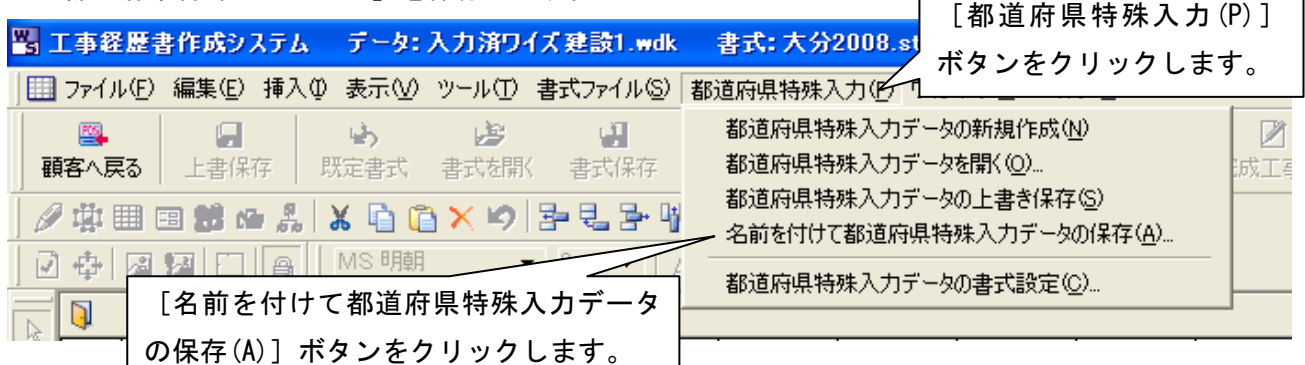

6.「とび・土工・コンクリート工事及び塗装工事分類表」を印刷します。書類入力・印刷メニューが表 示された状態で、[プレビュー]又は[印刷プレビュー]ボタンをクリックします。

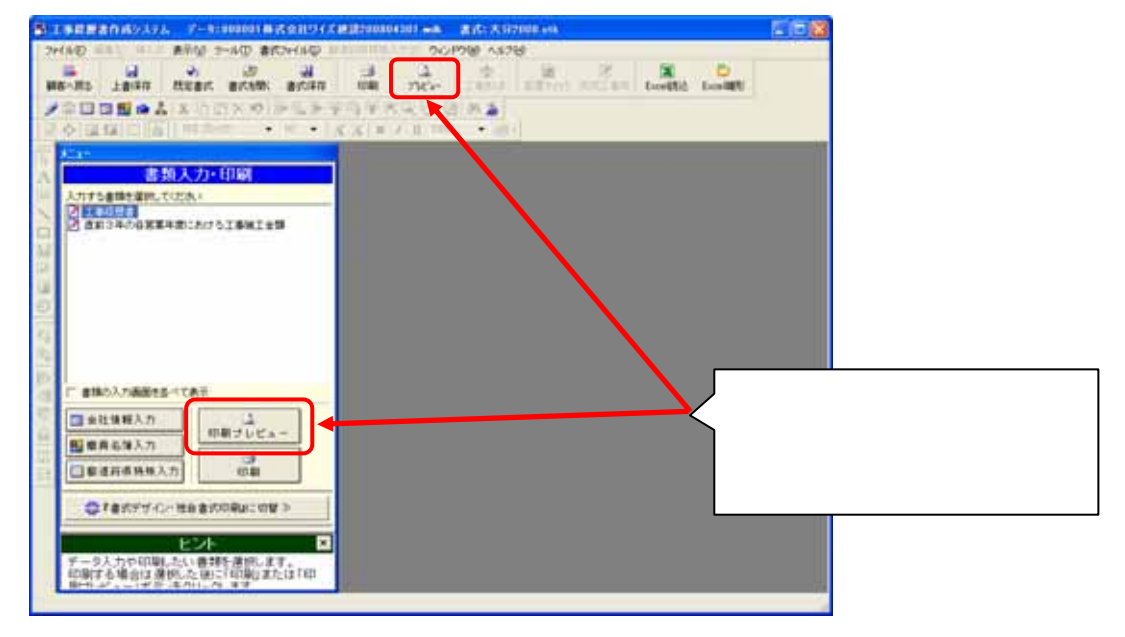

7. 「とび・土工・コンクリート工事及び塗装工事分類表」を選んで [OK] ボタンをクリックします。

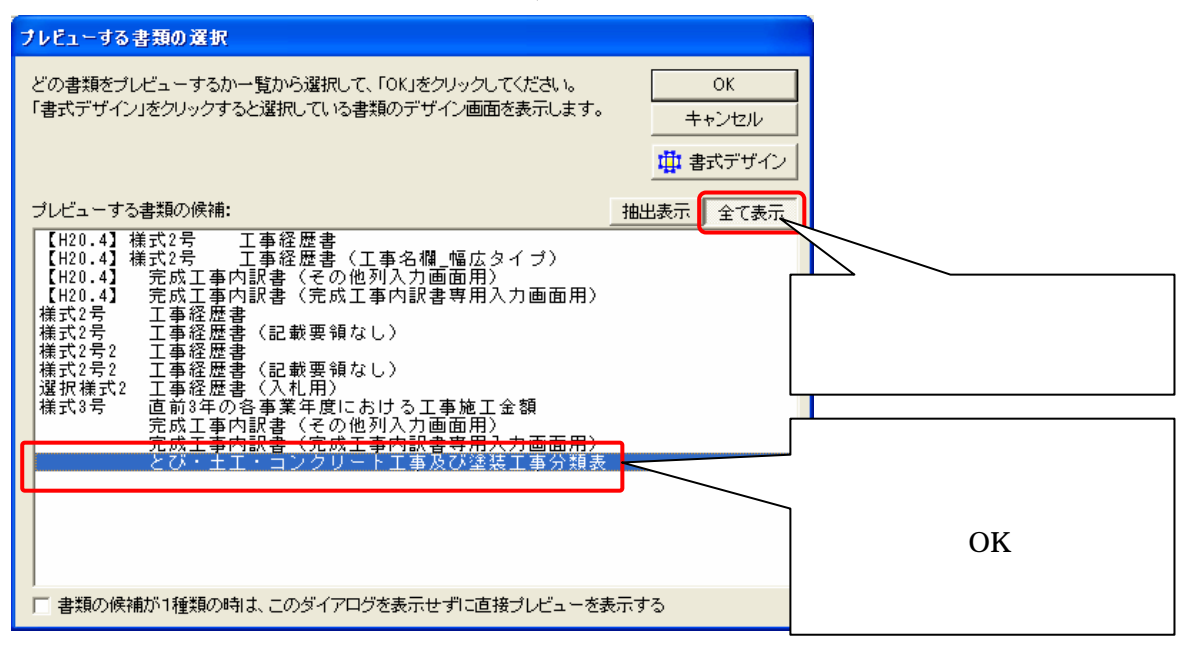